# ALPACA MAP FUNCTIONS

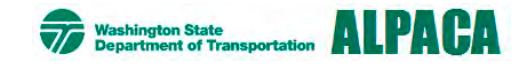

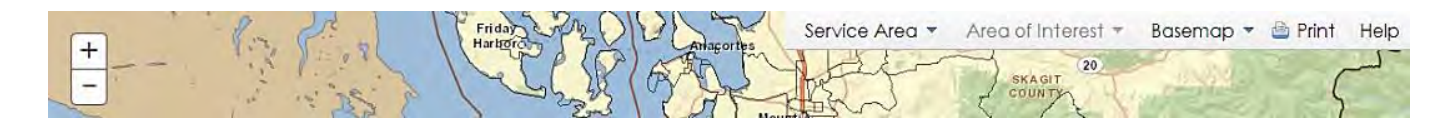

#### **ZOOM CONTROL**

Use the + or – buttons to change the zoom level in the map. You can also use the scroll wheel on your mouse.

#### **MAP MOVEMENT**

Use your mouse to click and drag the map to the desired location.

**REMINDER:** Click anywhere in the map or the white space above the map to close the open menu items.

### **TOP NAVIGATION: DROP DOWN MENUS**

#### *SERVICE AREA*

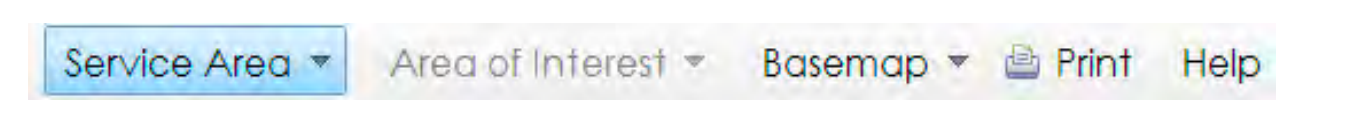

Service Area –the geographic scope where you conduct your operations. These may be political boundaries of a city, county or special service district. It can also encompass several geographic areas, as in the cases of regional transportation or planning efforts. You need to define a service area before you can define an area of interest.

*The service area boundary is depicted with a blue dashed line.*

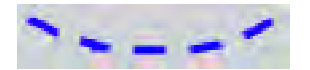

#### **BY LAYER**

This option lets you choose from a list of layers. Choosing a layer from this list will "zoom" you to that layer boundary.

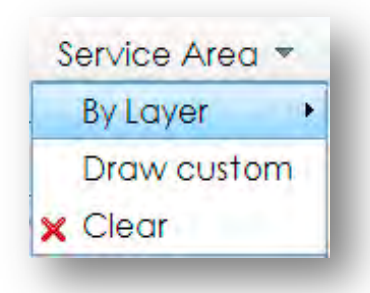

#### **DRAW CUSTOM**

This option lets you define a service area by clicking on the map.

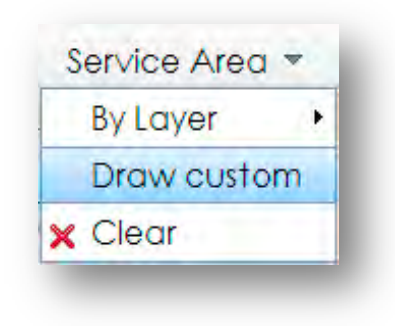

#### **CLEAR – SERVICE AREA**

This option will clear the service area from the map.

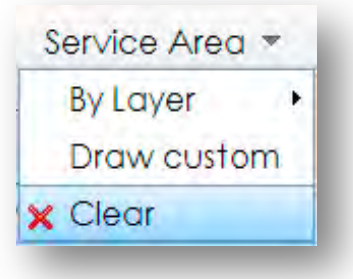

#### *AREA OF INTEREST*

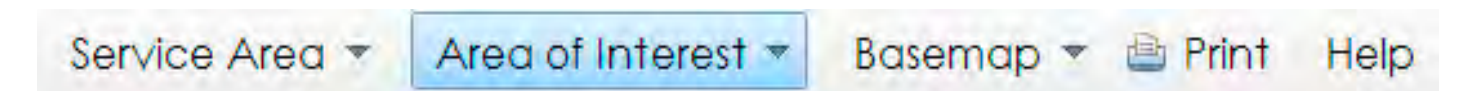

Area of Interest -the geographic scope within the defined service area. This is for the purpose of analyzing the demographics by tracts or block groups in your service area. Use this when you are planning facilities, bus stops, routes or sub-regions within your service area.

*The area of interest boundary is depicted with a green dotted line.*

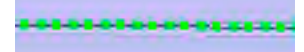

#### **BY LAYER**

This option lets you define an area of interest by choosing from a list of layers. Selecting a layer from this list will "zoom" you to that layer boundary.

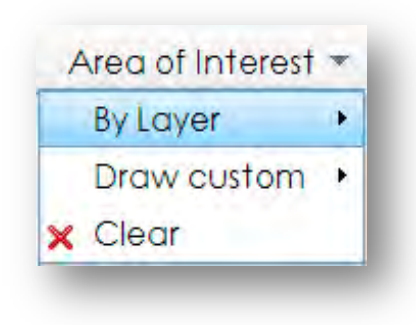

#### **DRAW CUSTOM**

This option lets you select an area of interest by clicking on the map to define the area. You can define your area by drawing points, lines or polygons.

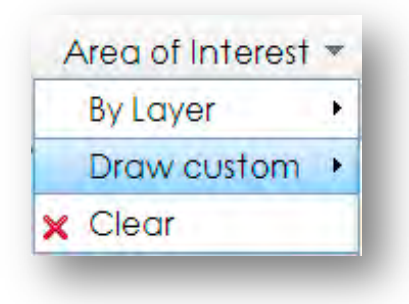

#### **CLEAR – AREA OF INTEREST**

This option will clear the area of interest from the map.

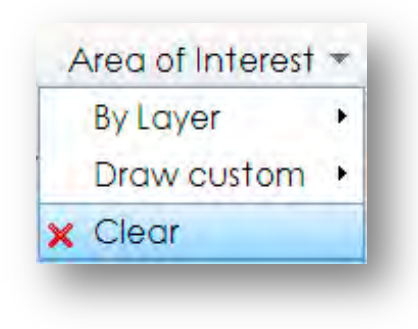

**NOTE**: If you select the clear option from the Service Area dropdown (above) it will clear **both the blue service area and green area of interest from the map.**

#### **A** Print Service Area ▼ Area of Interest ▼ Basemap \* Help

Choose a base map to be the background upon which your data will display.

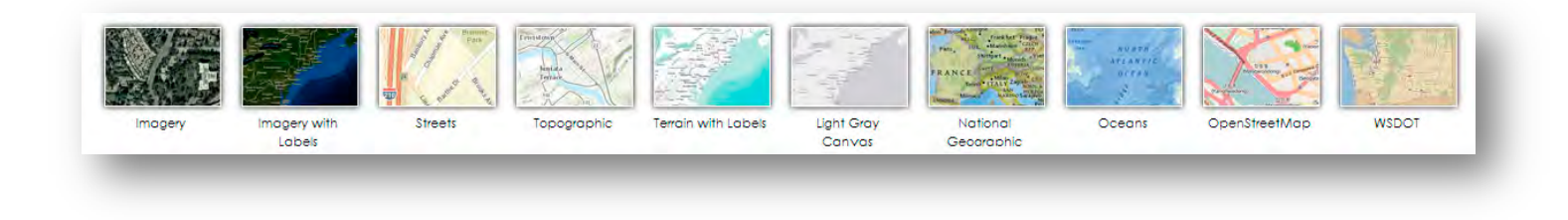

### *PRINT*

#### Service Area \* Area of Interest \* Basemap \* **A** Print Help

The print button will open a new tab with your map and associated tabular data displayed. The tabular data reflects the data from the currently selected service area or area of interest. You can adjust the zoom level to print the entire desired area.

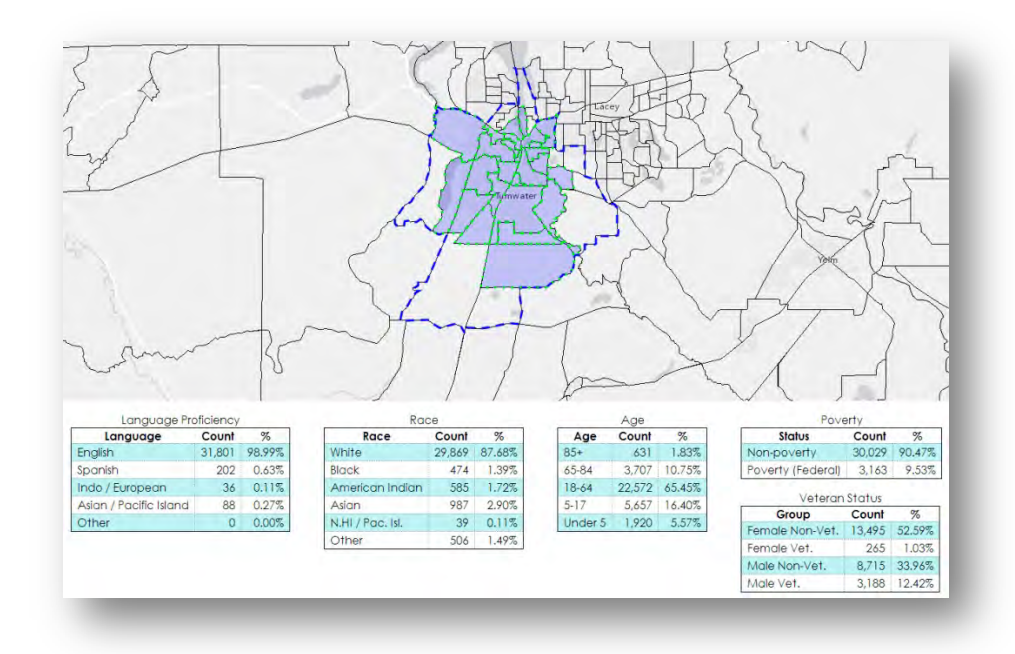

#### Service Area \* Area of Interest \* Basemap \* @ Print Help

This opens the help document.

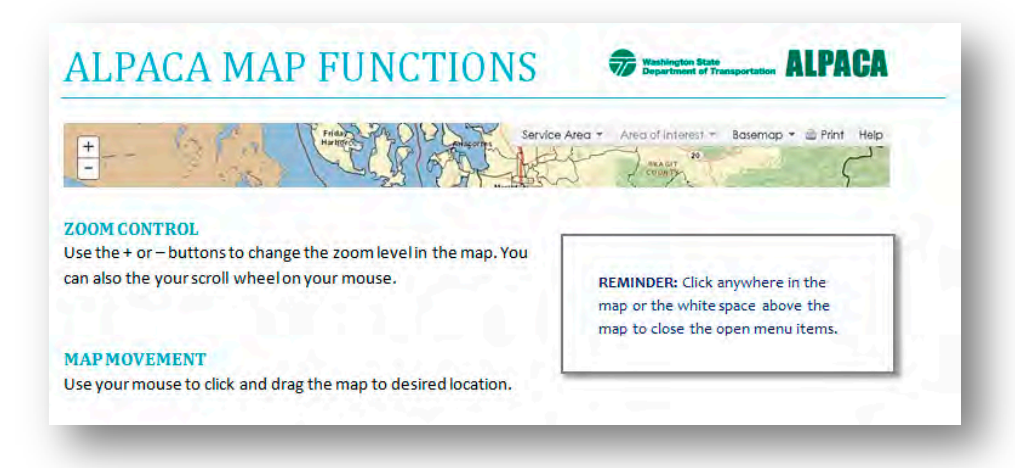

### **LEFT NAVIGATION: PANEL TABS**

#### **STATISTICAL LAYERS AVAILABLE**

The left-navigation panel allows you to view statewide statistical data. Once you select a service area and/or area of interest, the charts will update to reflect the information for your service area and areas of interest.

Use the custom slider bars to increase or decrease the transparency for each layer.

### *LEFT NAVIGATION PANEL – VIEW TAB*

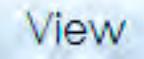

#### **CENSUS BOUNDARIES**

This layer displays 2010 census boundaries.

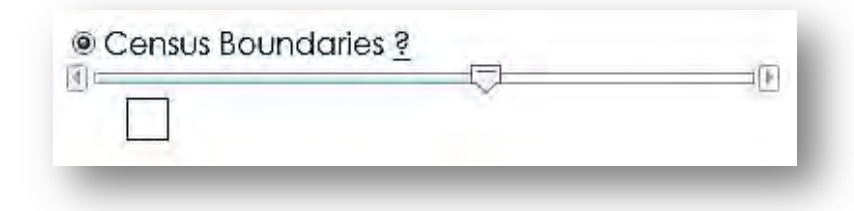

#### **LIMITED ENGLISH PROFICIENCY**

With this layer, choose between all language groups (Title VI) and four specific language groups to display on your map.

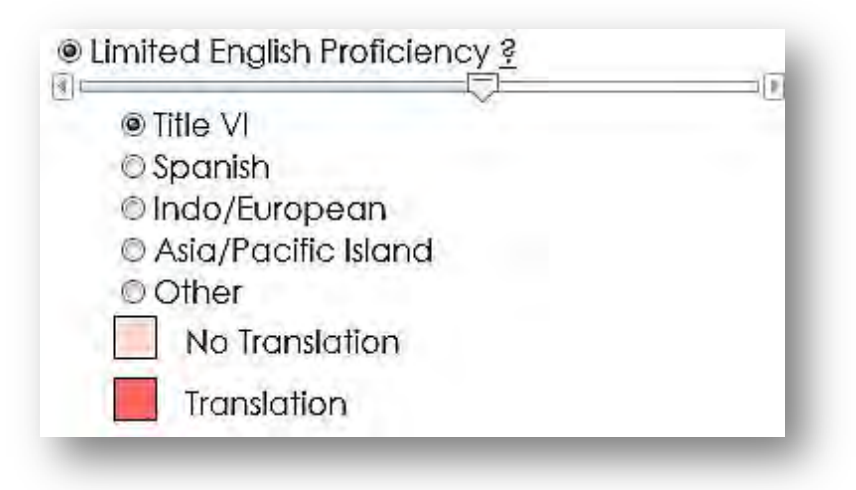

**NOTE:** Click the **i**con next to the name of each layer for more information on the data displayed in this map. It will take you to the WSDOT online map.

#### **MINORITY**

This layer depicts minority data for the state.

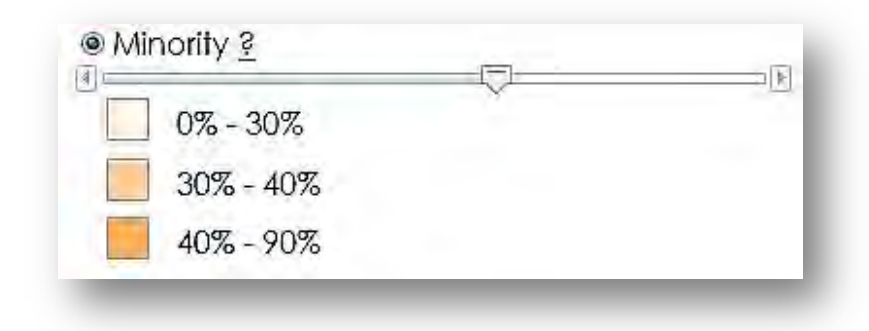

#### **POVERTY**

This layer depicts poverty data for the state.

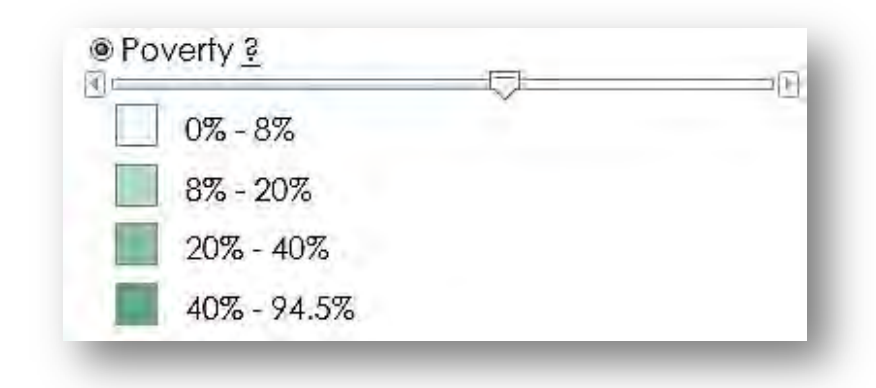

#### **VETERANS**

This layer depicts veteran data for the state.

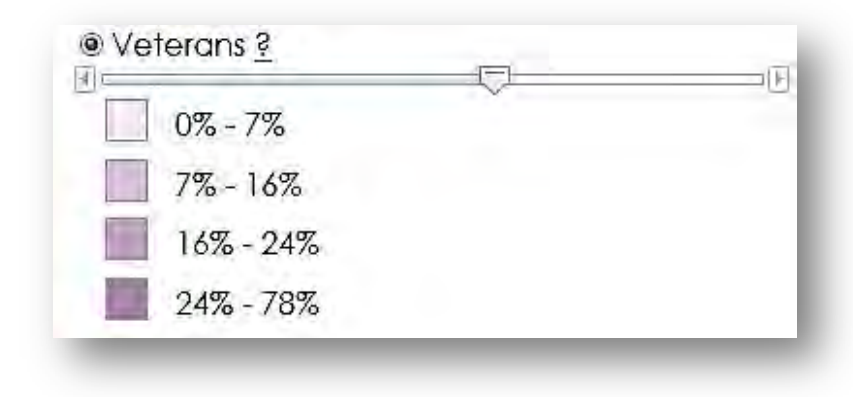

#### **AGE**

This layer depicts age data for the state.

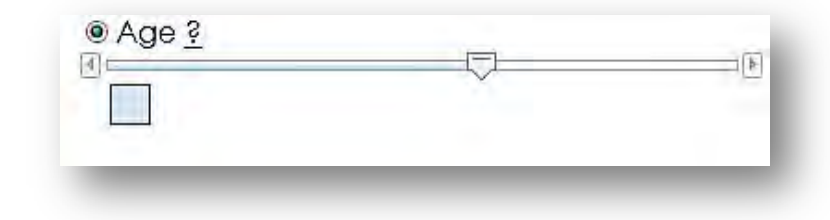

#### **DATA LAYERS**

Check the box next to the layer to add additional data layers. These layers are for display only. Census data has not been associated with these layers.

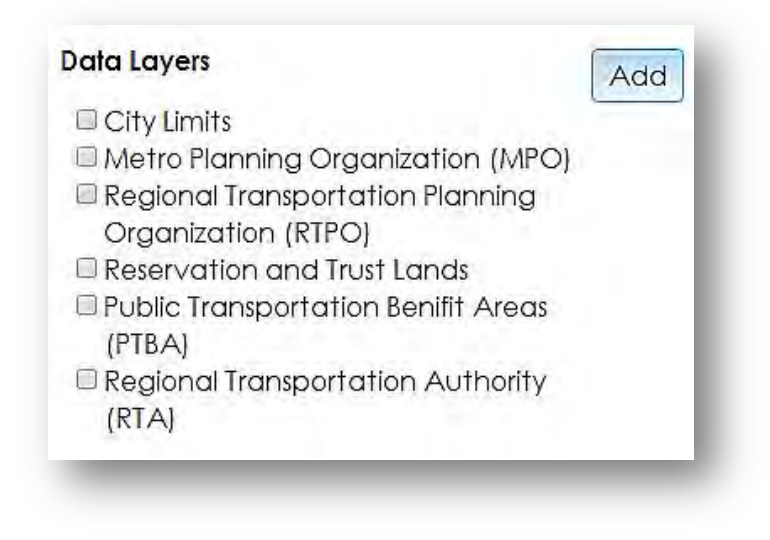

#### **ADD BUTTON**

Click on the add button to add **GTFS** data or **CSV** data to your map.

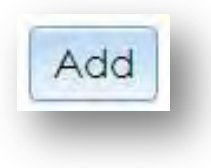

**GTFS** (general transit feed specification) is a common format for public transportation schedules and associated geographic information.

**CSV** is a simple, comma-delimited file format that the application can understand. It can be used to add point locations to your map. *An example table is below.* The three required elements for each point are name, latitude and longitude. You can save a simple table out of Excel into the csv format.

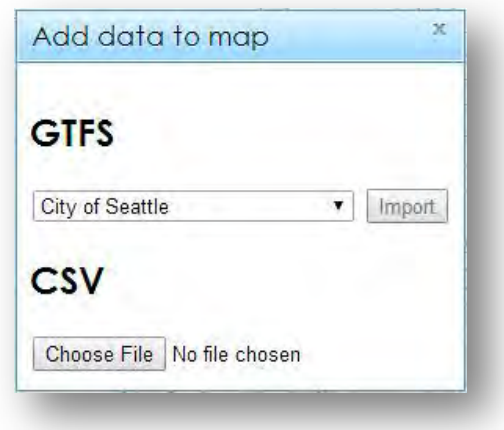

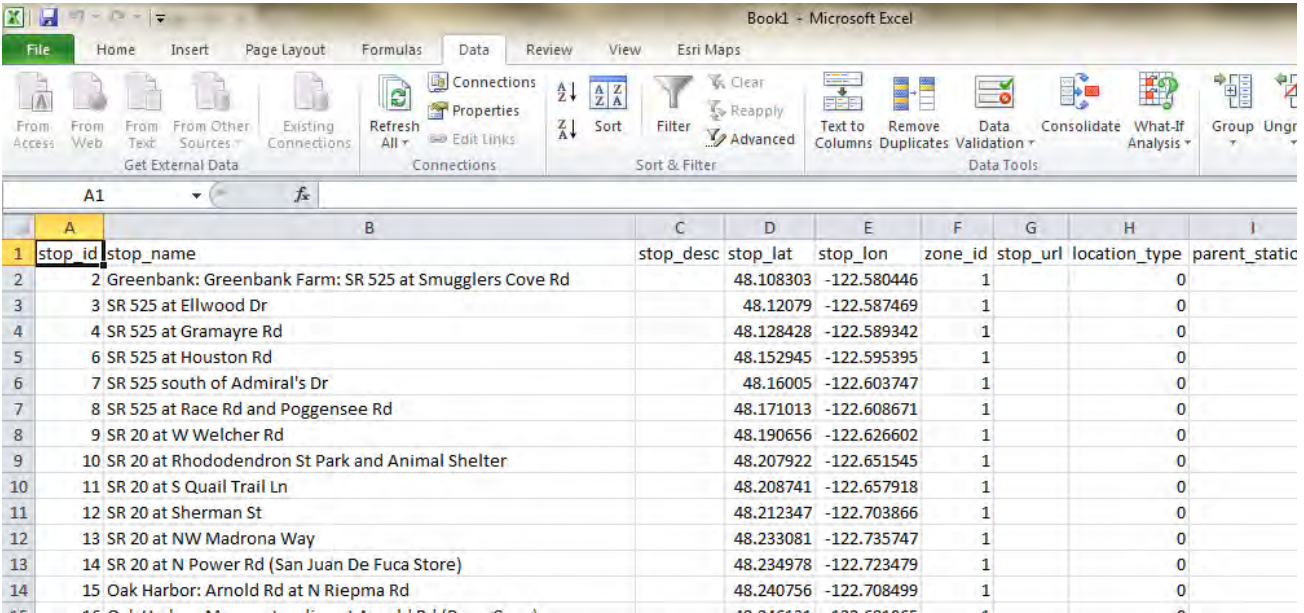

#### *LEFT NAVIGATION PANEL – TITLE VI CHARTS*

Hover your mouse over the column data to see total values for the data.

Use the custom slider bars to increase or decrease the transparency for each layer.

## **Title VI charts**

#### **LANGUAGE PROFICIENCY**

The pink bar indicates that the selected area is below the Title VI threshold, while the red bar indicates that the selected area meets or exceeds the Title VI threshold.

#### **RACE**

This chart shows the racial makeup of your selected service area.

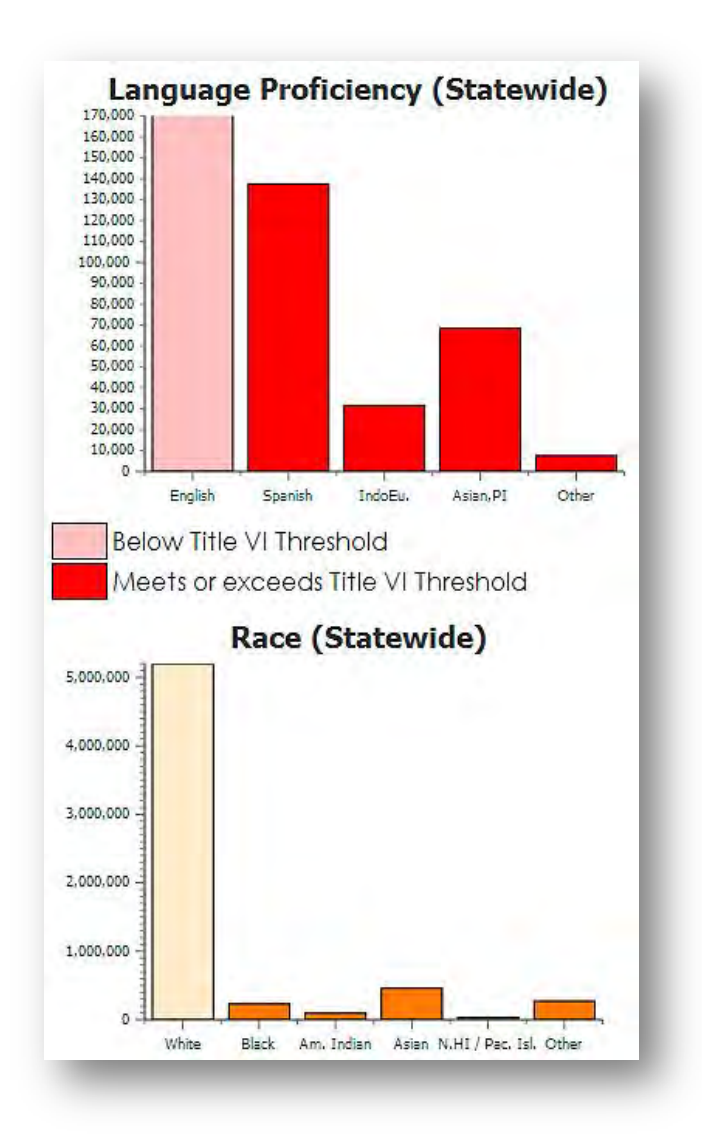

### *LEFT NAVIGATION PANEL – ENVIRONMENTAL JUSTICE CHARTS*

### Env. Justice charts

#### **POVERTY**

These charts indicate the level of people below the federal poverty threshold as defined by the Department of Health and Human Services. The dark green bar indicates those individuals below the federal-poverty threshold, while the light green bar represents those individuals above the federal-poverty threshold.

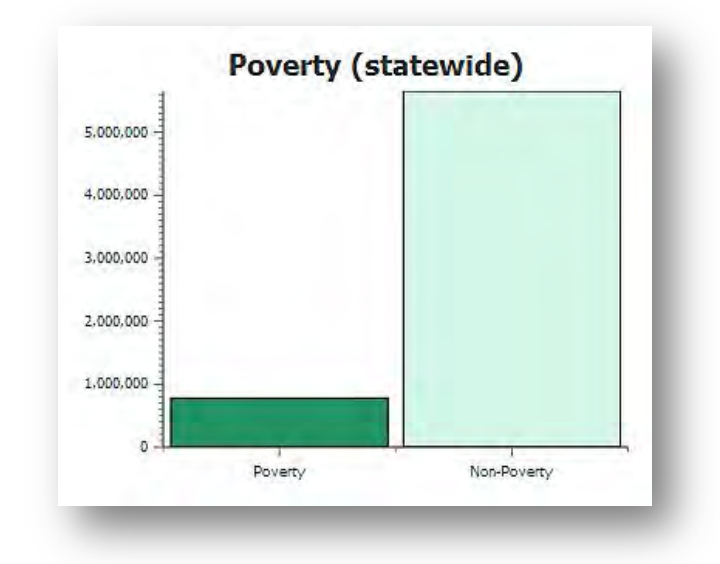

## Population charts

#### **AGE**

This chart represents the age distribution of individuals in the service areas.

#### **VETERANS**

The dark purple bar represents veteran status, while the light purple bar indicates civilian status.

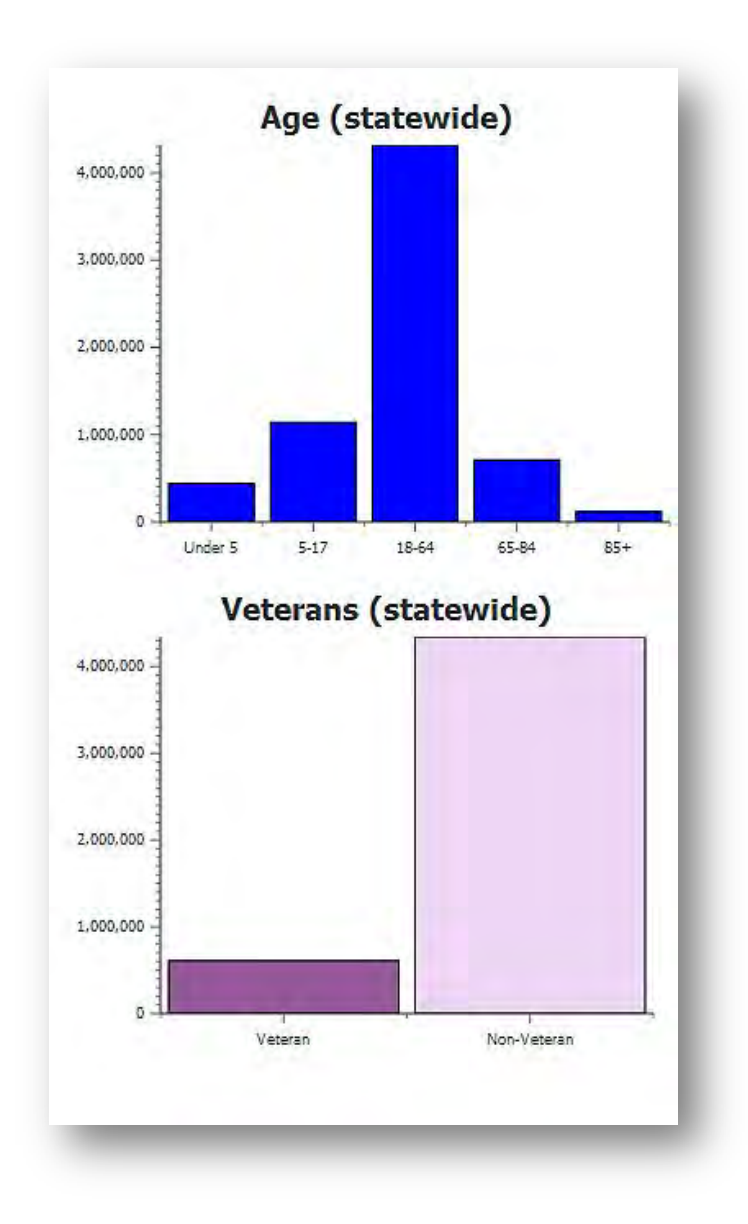